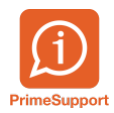

[Base de connaissances](https://support.primetechnologies.ch/en-US/kb) > [Questions fréquentes](https://support.primetechnologies.ch/en-US/kb/questions-fr-quentes) > [ProConcept](https://support.primetechnologies.ch/en-US/kb/proconcept) > [Extraction et impression](https://support.primetechnologies.ch/en-US/kb/articles/extraction-et-impression-des-rappels) [des rappels](https://support.primetechnologies.ch/en-US/kb/articles/extraction-et-impression-des-rappels)

## Extraction et impression des rappels

Anthony Malerba - 2019-06-27 - [Commentaires \(0\)](#page--1-0) - [ProConcept](https://support.primetechnologies.ch/en-US/kb/proconcept)

La procédure de rappels se fait à partir des travaux comptables.

Chaque impression de rappels nécessite un nouveau travail comptable selon le modèle «DE – Rappels clients».

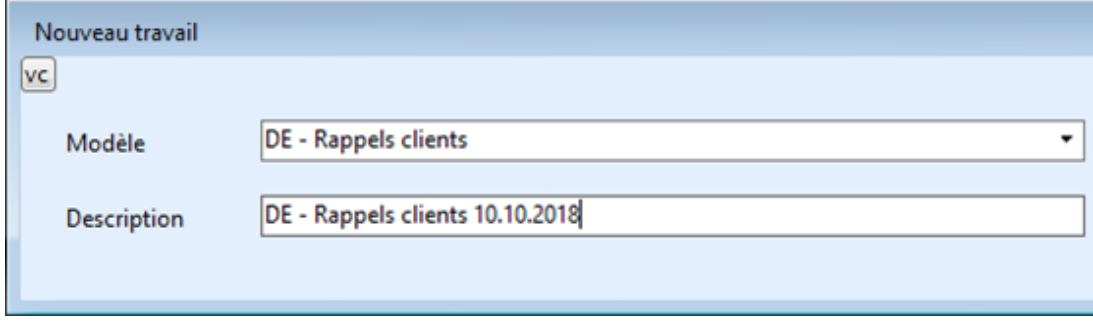

ProConcept génère tous les rappels en une seule fois, pour tous les niveaux, à l'aide du bouton «Générer documents».

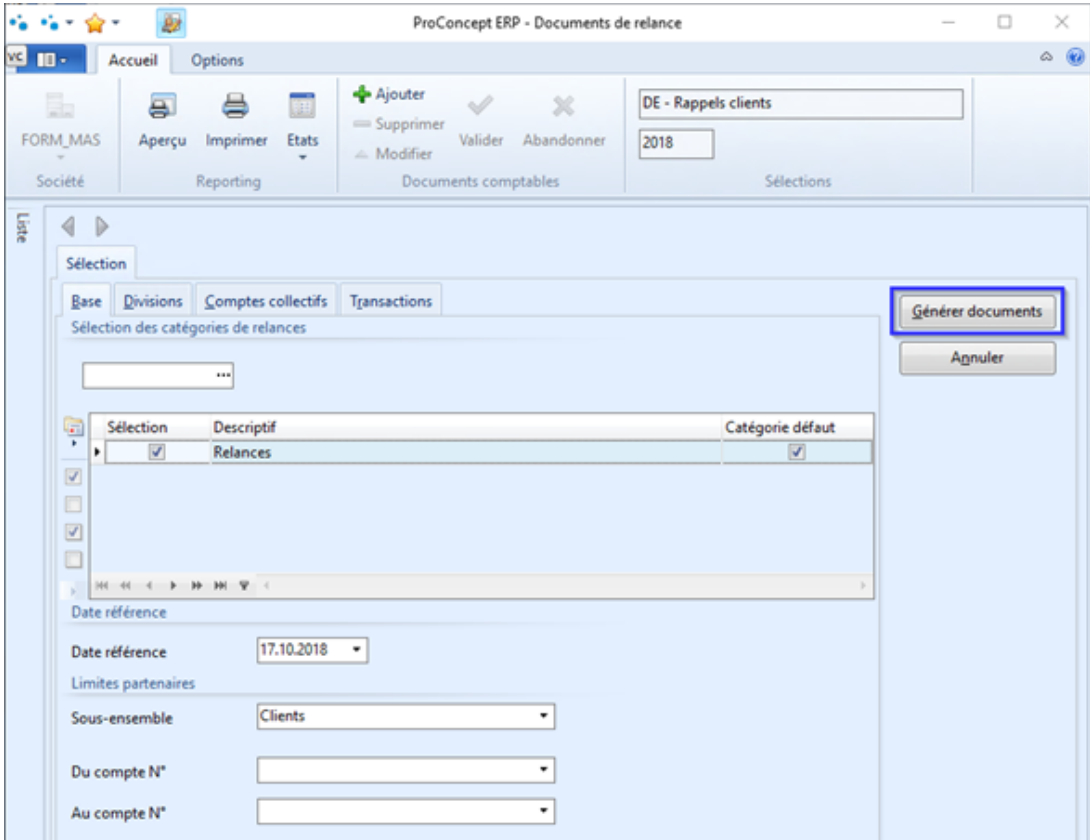

Une fois les rappels générés, l'écran de gauche liste les débiteurs qui vont être rappelés.

Il est possible de cocher ceux qu'on ne souhaite pas rappeler et les supprimer de la liste.

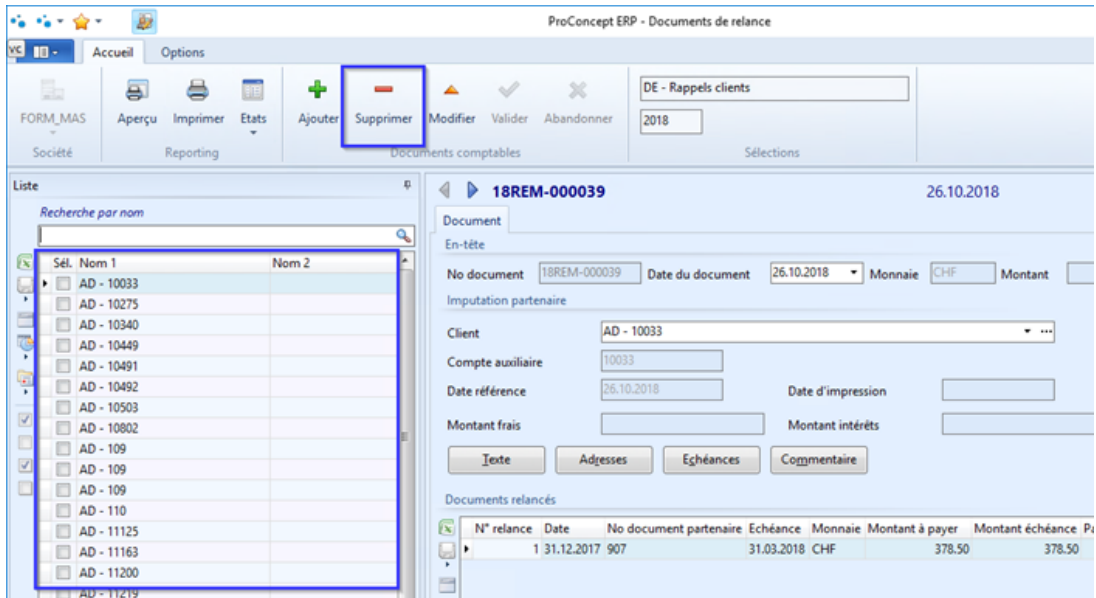

Le texte de chaque rappel peut être individualisé grâce au bouton «Texte».

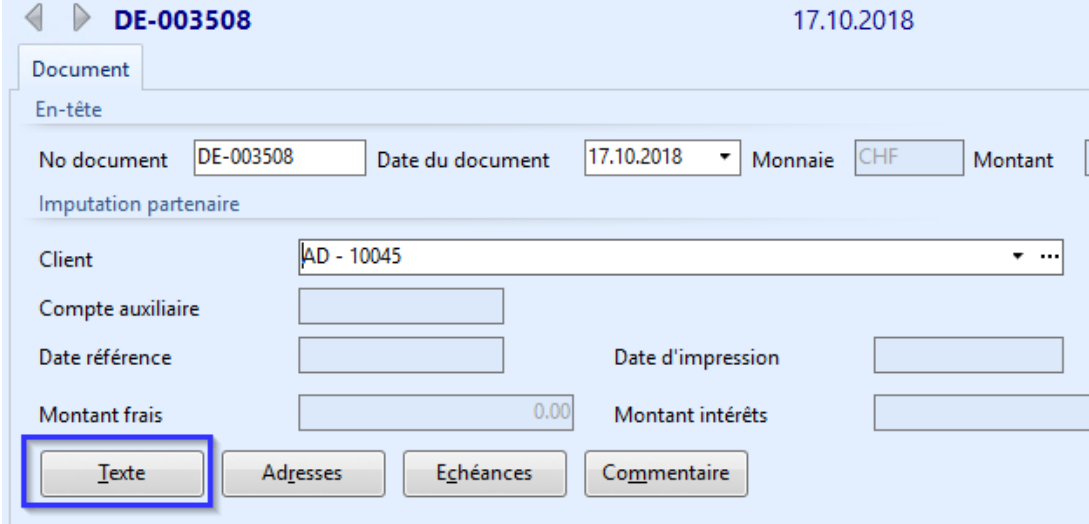

Le bouton «Aperçu» permet de visualiser le rappel qui sera imprimé.

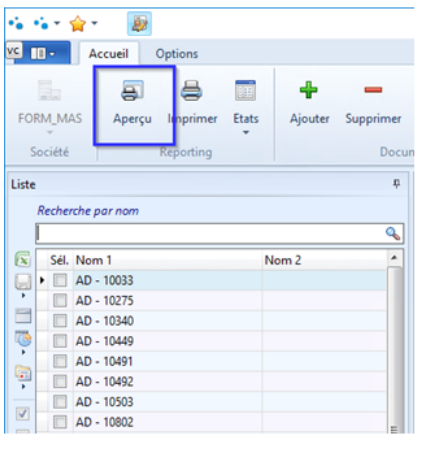

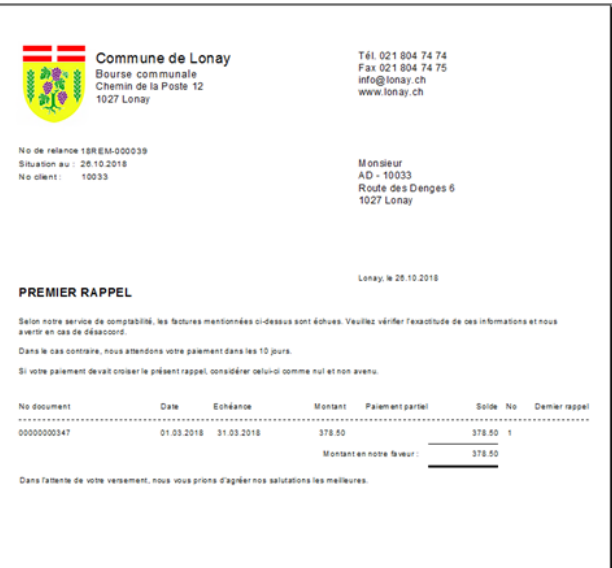

L'impression se fait au travers du menu «Etats > Impression des relances».

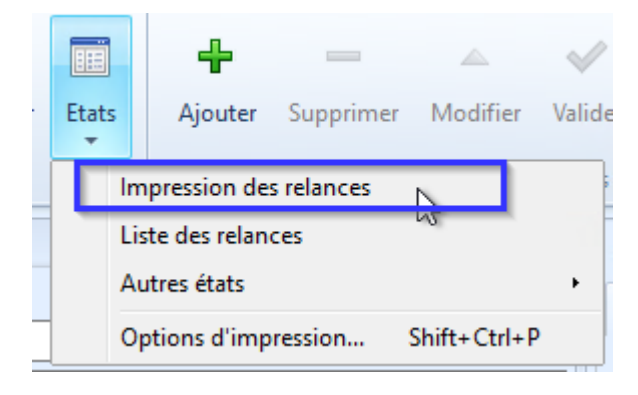

Une fois imprimé, le journal doit être passé en définitif, autrement les rappels redescendent d'un niveau en cas de suppression du journal de rappels.